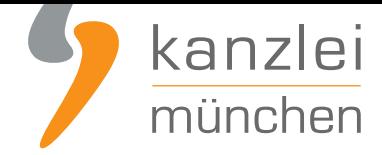

veröffentlicht von Rechtsanwalt **Max-Lion Keller**, LL.M. (IT-Recht)

## Handlungsanleitung: Rechtstexte bei Shopify abmahnsicher einbinden

**Shopify ist nach eigenen Angaben die führende cloud-basierte Multi-Channel-Commerce-Plattform. Händler können mit der Lösung Shops auf unterschiedlichen Vertriebskanälen betreiben, einschließlich Web, Mobile, Social Media, Marktplätze, stationäre Geschäfte oder Popup-Stores. Mit welchen Schritten Händler ihre Shopify-Präsenz mit Blick auf AGB, Impressum, Widerrufsbelehrung, Muster-Widerrufsformular und DSGVO-konformer Datenschutzerklärung rechtlich absichern und pflichtkonform gestalten, wird in diesem Beitrag aufgezeigt.**

### 1. Individualisierung der Rechtstexte für Shopify im Mandantenportal der IT-Recht Kanzlei

Melden Sie sich mit Ihren Zugangsdaten im **Mandantenportal** der IT-Recht Kanzlei an.

#### MANDANTEN-PORTAL

Unser integrales Zentrum der langfristigen Zusammenarbeit mit unseren Mandanten

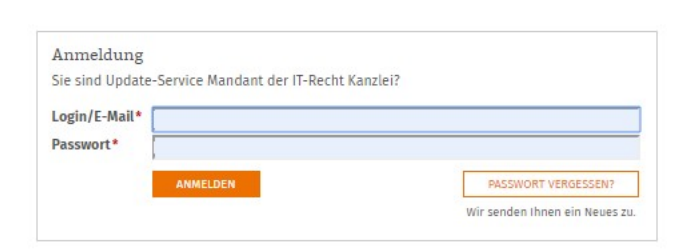

Sie sehen danach eine Übersicht der von Ihnen gebuchten Rechtstexte. Wählen Sie Onlineshop aus.

Im nächsten Schritt wählen Sie Onlineshop-AGB

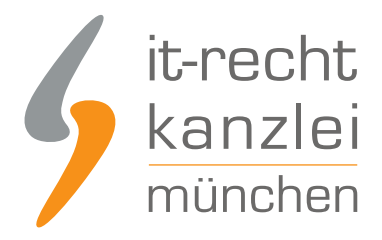

### IHRE GEBUCHTEN RECHTSTEXTE (DEUTSCHE SPRACHE)

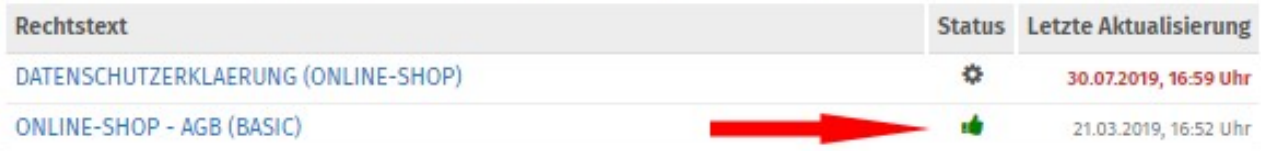

Es wird Ihnen angezeigt, ob die Rechtstexte vollständig konfiguriert sind oder Sie dies noch zu erledigen haben (siehe roter Pfeil im Bild).

Nach erfolgter Konfiguration werden Ihnen die Texte in drei unterschiedlichen Formaten (pdf, txt, html) und als HTML Copy&Paste-Variante zur Verfügung gestellt.

**Hinweis:** Für Shopify verwenden Sie bitte in allen Eingabebereichen die HTML Copy & Paste Variante.

Der Rechtstext ist vollständig konfiguriert.

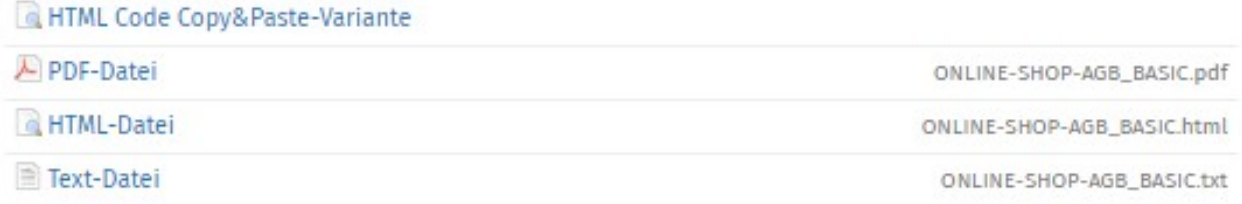

### 2. Eingabebereich der Rechtstexte bei Shopify

Nach Log-In in Ihrem Shopify-Händler-Account wählen Sie links in der Navigation unten die Option "Einstellungen".

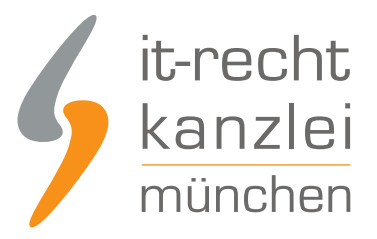

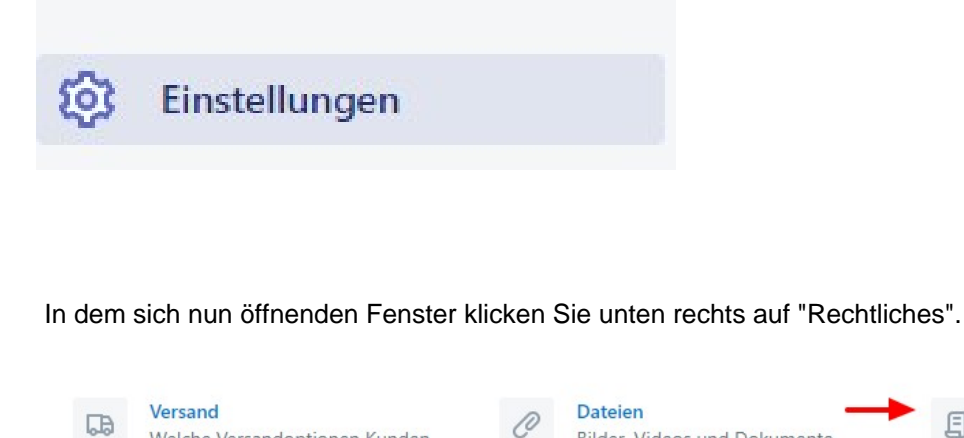

Rechtliches Verwaltung aller rechtlichen Seiten für Ihren Shop

耳

Es öffnet sich nun eine Seite mit verschiedenen Eingabemasken, in denen der jeweilig notwendige Rechtstext hinterlegt werden kann.

hochladen

Bilder, Videos und Dokumente

### 3. Die AGB bei Shopify einbinden

Welche Versandoptionen Kunden

angeboten werden sollen

口

Fügen Sie Ihre AGB im dafür vorgesehenen Feld unter **Rechtliches** ein:

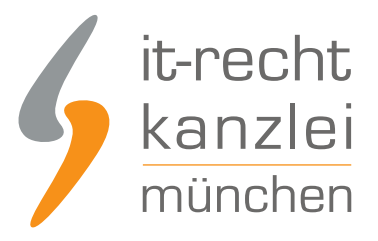

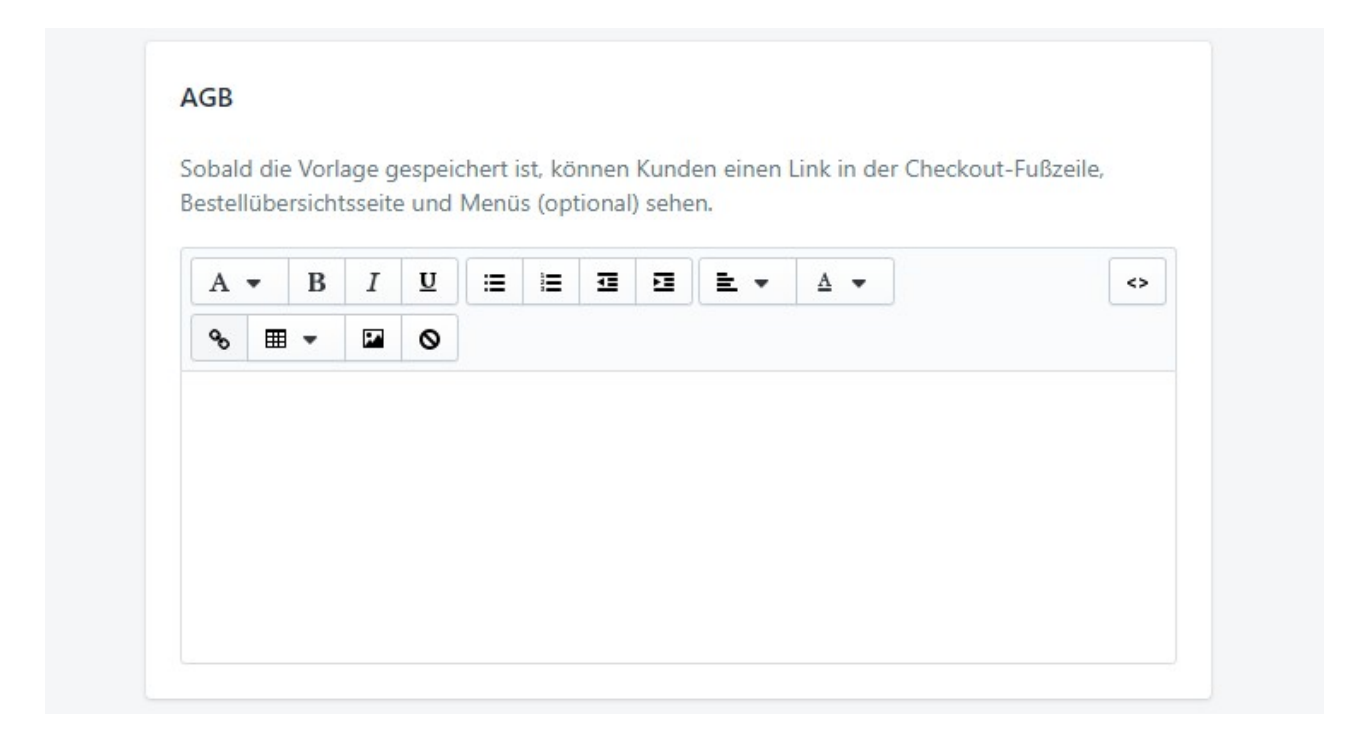

### 4. Die Widerrufsbelehrung bei Shopify einbinden

Zur rechtskonformen Einbindung der Widerrufsbelehrung gehen Sie wieder über **Einstellungen > Rechtliches** und fügen im vorgesehenen Feld Ihre Widerrufsbelehrung mitsamt dem Musterformular ein.

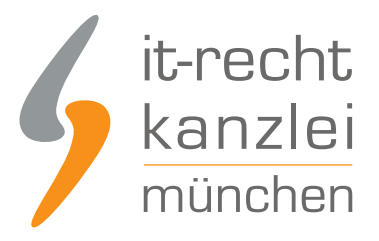

#### Widerrufsbelehrung Sobald die Vorlage gespeichert ist, können Kunden einen Link in der Checkout-Fußzeile, Bestellübersichtsseite und Menüs (optional) sehen.  $\, {\bf B}$  $\cal I$  $\underline{\mathtt{U}}$ 津 這 症 理。 E +  $\Delta$   $\sim$  $A \leftrightarrow$  $\mathcal{C}$ ■ ▼  $\overline{\phantom{a}}$ Ø

## 5. Die Datenschutzerklärung bei Shopify einbinden

Die Datenschutzerklärung kann auf Shopify wiederum unter **Einstellungen > Rechtliches** im dafür vorgesehenen Feld hinterlegt werden.

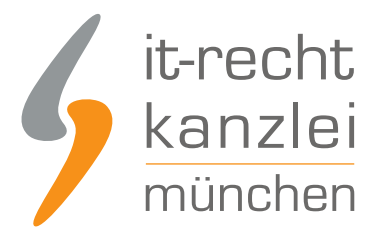

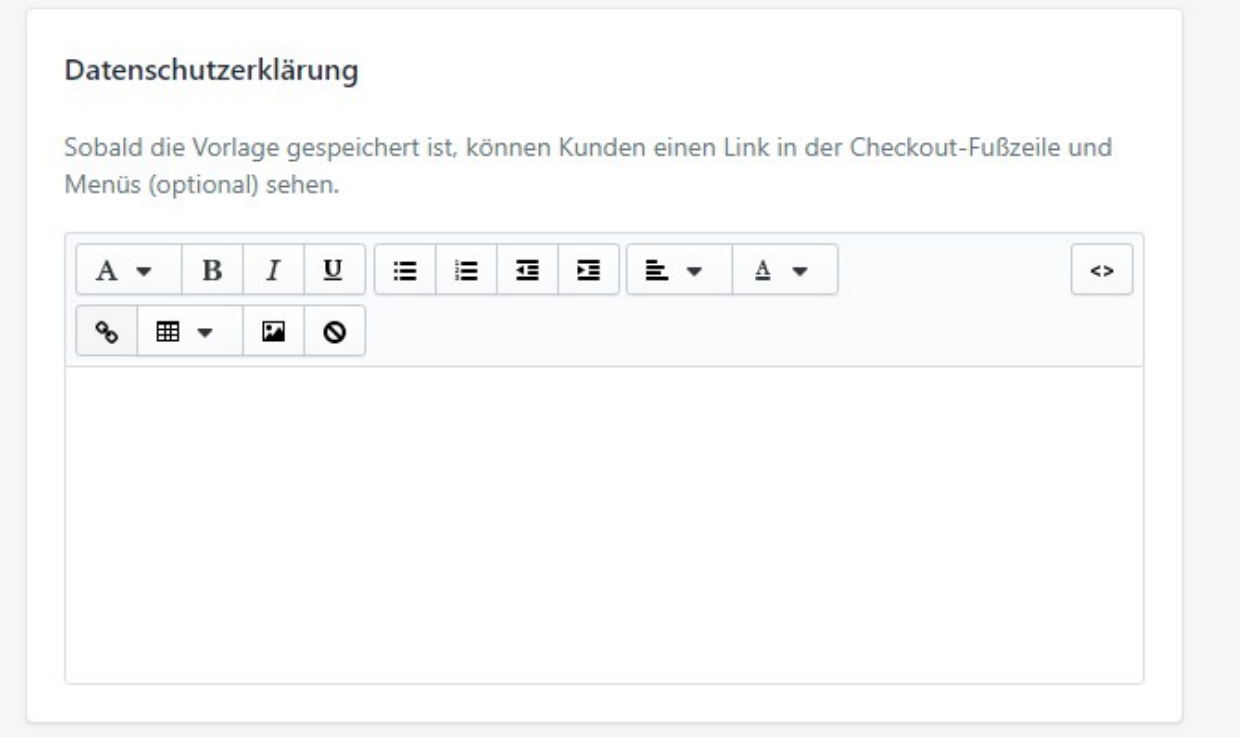

### 6. Das Impressum bei Shopify einbinden

Das Impressum kann wie für die AGB, die Widerrufsbelehrung und die Datenschutzerklärung beschrieben unter **Einstellungen > Rechtliches** eingefügt werden.

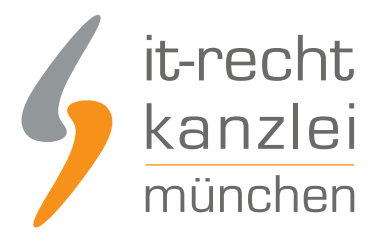

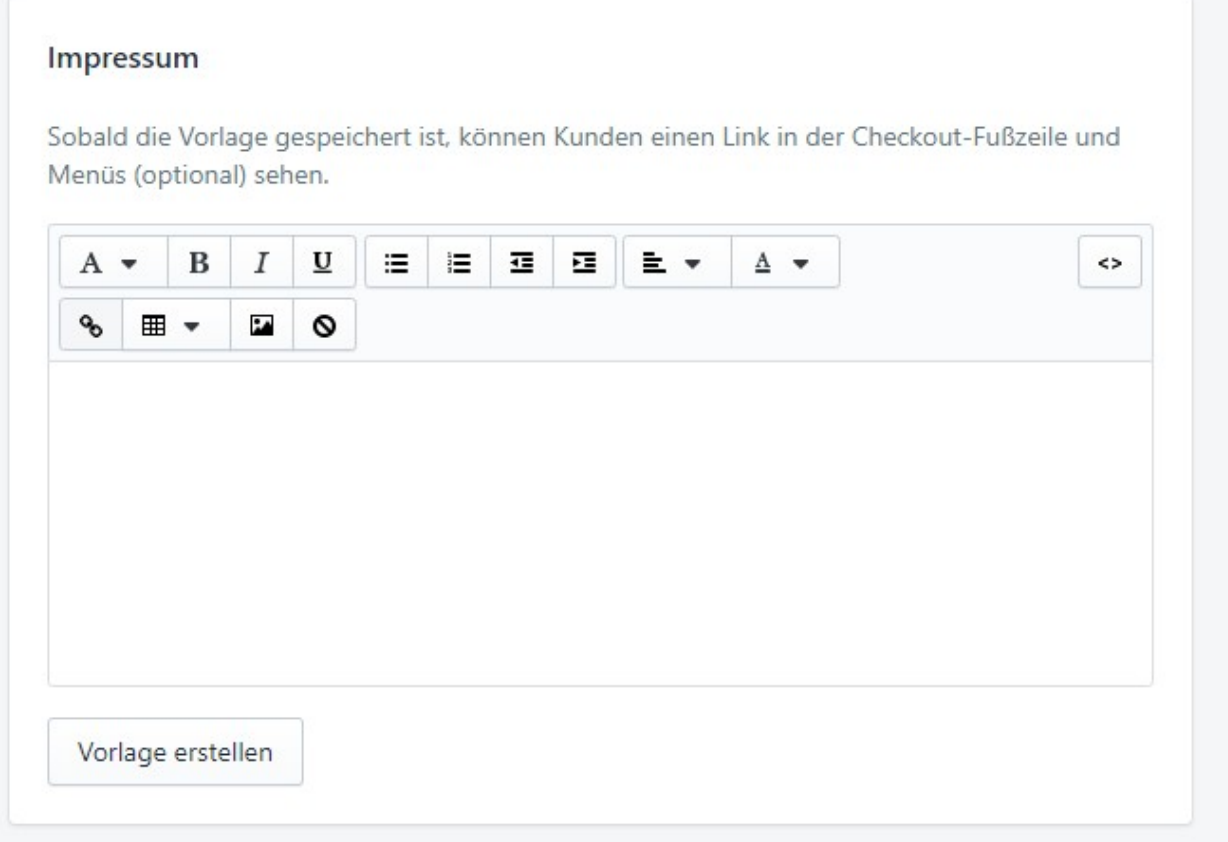

### 7. Link zur OS-Plattform + Streitschlichtungsinformationen auf Shopify einbinden

Gemäß Art. 14 der europäischen ODR-verordnung müssen Online-Händler in Ihrem Shop einen **klickbaren** Link auf die europäische Online-Streitbeilegungsplattform bereitstellen. Zusätzlich sind Online-Händler nach § 36 des deutschen Verbraucherstreitschlichtungsgesetzes (VSBG) zur Angabe darüber verpflichtet, inwiefern er bereit oder verpflichtet ist, an Streitbeilegungsverfahren vor einer Verbraucherschlichtungsstelle teilzunehmen.

Beide Pflichtinformationen sind im Rahmen des Impressums zu hinterlegen. Bei Einbindung des Impressums über **Einstellungen > Rechtliches** wird der Link auf die OS-Plattform rechtskonform klickbar

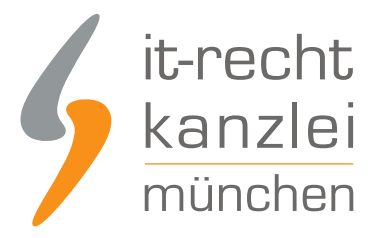

dargestellt.

# **Impressum**

Plattform der EU-Kommission zur Online-Streitbeilegung: https://ec.europa.eu/odr

Wir sind zur Teilnahme an einem Streitbeilegungsverfahren vor einer Verbraucherschlichtungsstelle weder verpflichtet noch bereit.

### 8. Seiten mit Rechtstexten dem Fußzeilenmenü bei Shopify zuweisen

Nachdem die Rechtstexte in den entsprechenden Seiten versorgt sind, sollten die Rechtstextes-Seiten zum Zwecke der allgemeinen Abrufbarkeit noch einem Menü im Shopify-Shop zugewiesen werden.

Wir haben für unser Beispiel das Fußzeilenmenü ausgewählt.

Gehen Sie dazu wie folgt vor:

Wählen Sie links in der Navigation den Menüpunkt Onlineshop/Navigation.

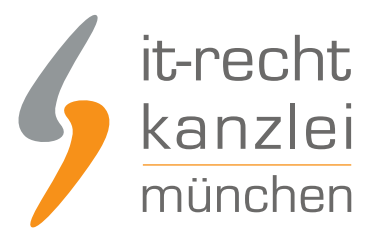

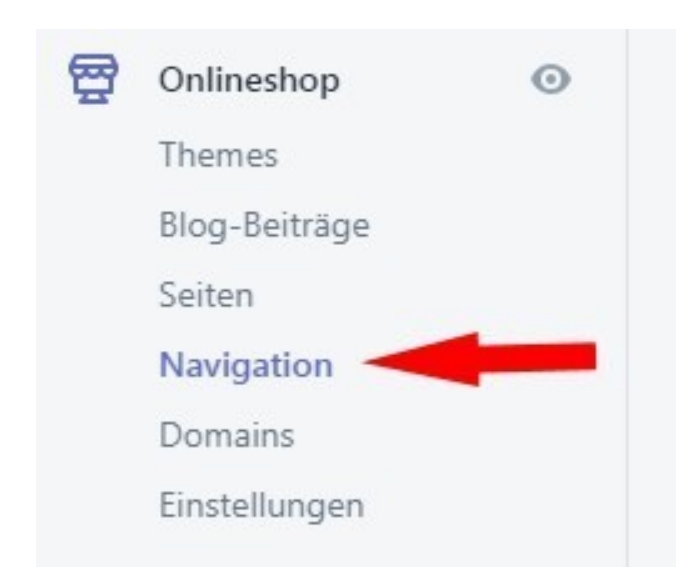

Wählen Sie danach das Menü Fußzeilenmenü und klicken Sie auf den Link "Menüeintrag hinzufügen".

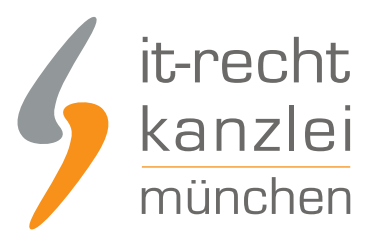

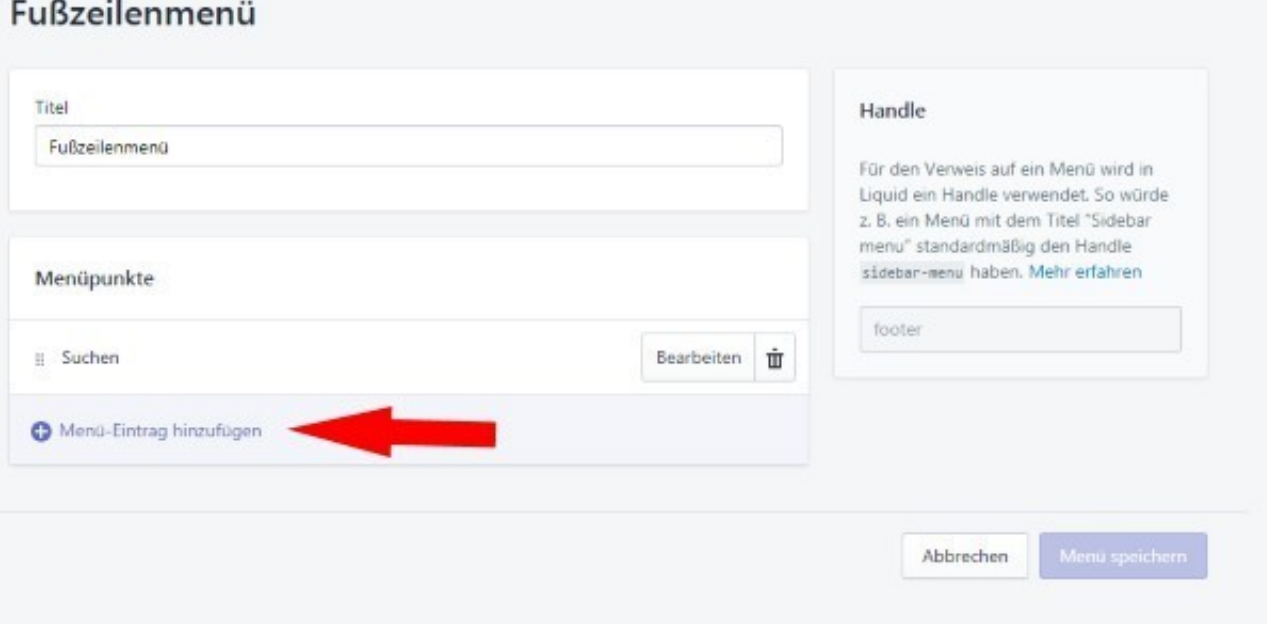

Wählen Sie im sich öffenden Menü unter "Link" die Option "Rechtstexte" aus

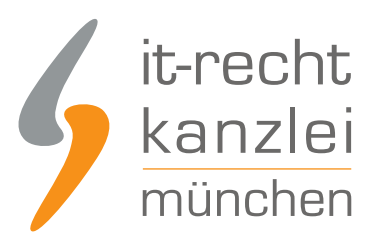

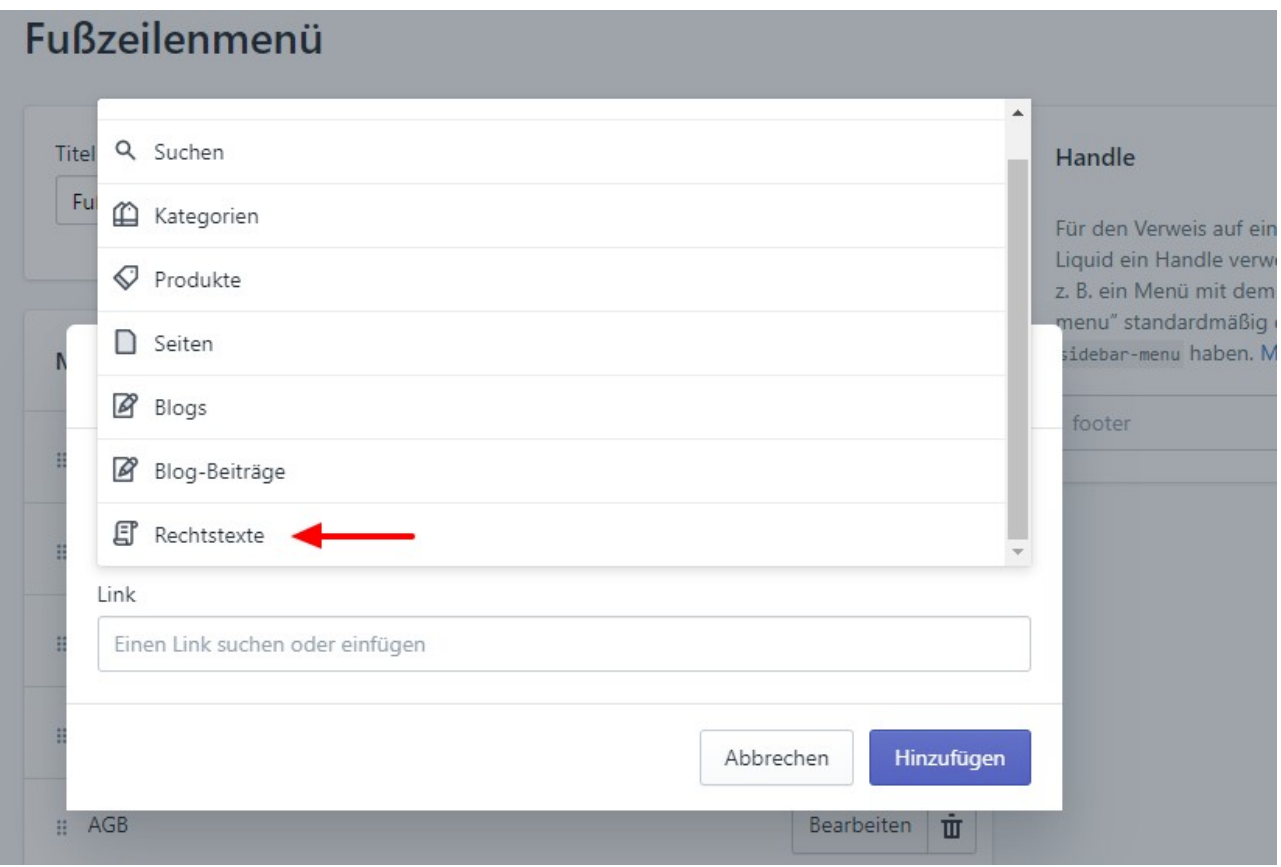

Wählen Sie nun einzeln Ihre hinterlegten Rechtstexte aus.

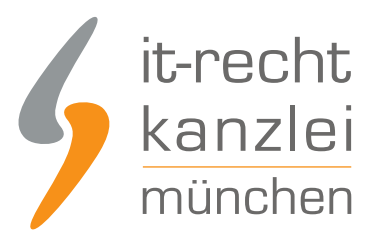

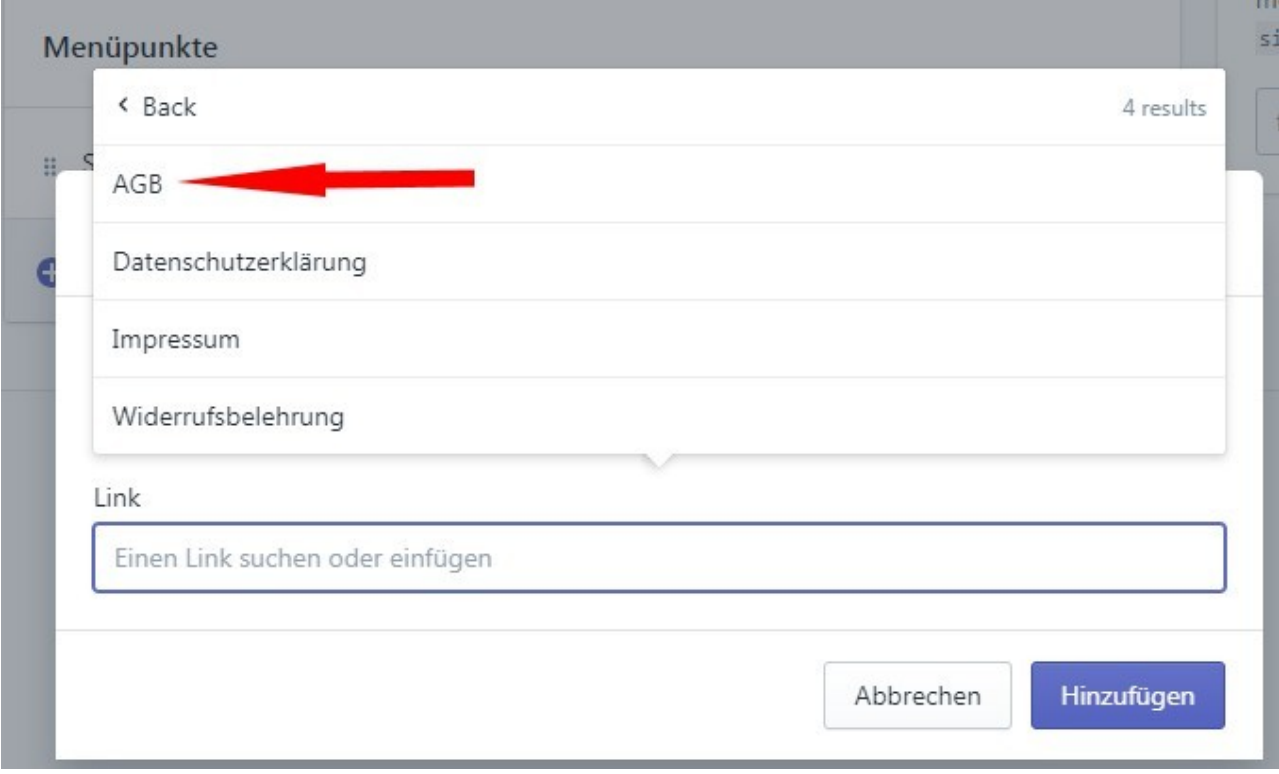

Speichern Sie jeweils die neuen Menüeinträge.

Ihre Rechtstexte sind danach im Fußzeilenbereich Ihres Shopify-Shops sichtbar.

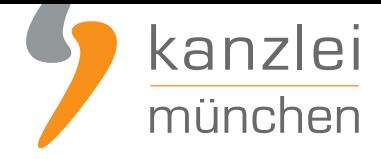

### Quick-Links

Suchen

AGB

Widerrufsbelehrung

Datenschutzerklärung

Impressum

Interessierte Onlinehändler können sich **hier** über unseren AGB-Service für Shopify informieren.

Veröffentlicht von: **RA Max-Lion Keller, LL.M. (IT-Recht)** Rechtsanwalt